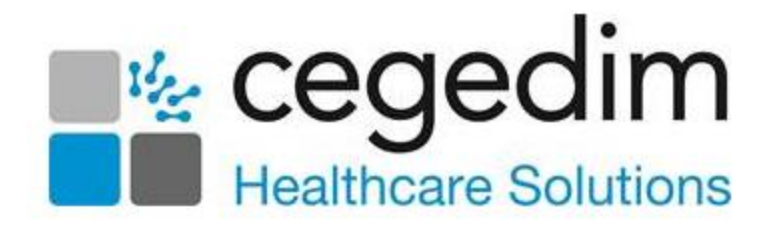

# **Cegedim Primary Care Solutions Business Continuity User Guide**

We recommend you print out this guide and keep it in a safe place in case you need it.

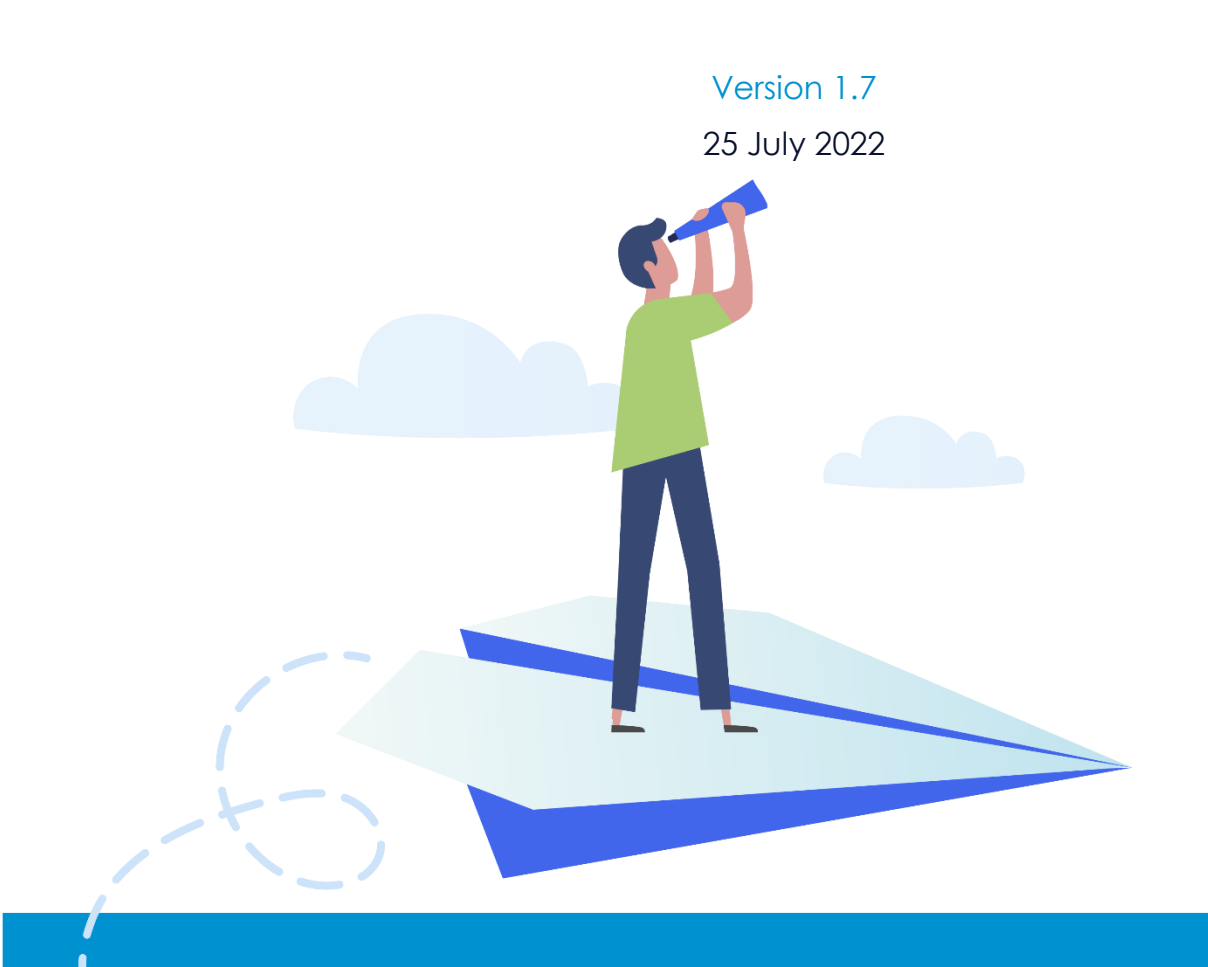

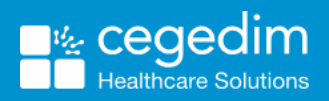

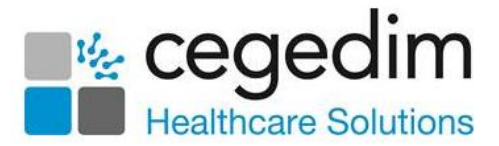

#### **Copyright © 2022 Cegedim Healthcare Solutions**

#### All Rights Reserved

Cegedim Healthcare Solutions is the trading name of Cegedim Rx Ltd and In Practice Systems Limited.

No part of this document may be photocopied, reproduced, stored in a retrieval system or transmitted in any form or by any means, whether electronic, mechanical, or otherwise, without the prior written permission of Cegedim Healthcare Solutions.

No warranty of accuracy is given concerning the contents of the information contained in this publication. To the extent permitted by law, no liability (including liability to any person by reason of negligence) will be accepted by Cegedim Healthcare Solutions, its subsidiaries or employees for any direct or indirect loss or damage caused by omissions from or inaccuracies in this document.

Cegedim Healthcare Solutions reserves the right to change without notice the contents of this publication and the software to which it relates.

Product and company names herein may be the trademarks of their respective owners.

Registered name: Cegedim Rx Ltd. Registered number: 02855109 Registered name: In Practice Systems Limited. Registered number: 01788577 Registered address: The Bread Factory, 1a Broughton Street, London, SW8 3QJ

Website: [https://www.cegedimrx.co.uk](https://www.cegedimrx.co.uk/)

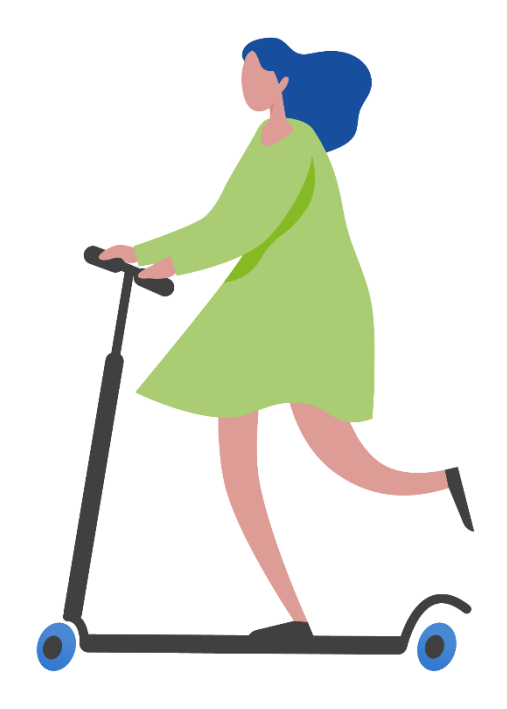

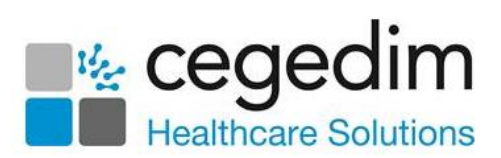

#### **Contents**

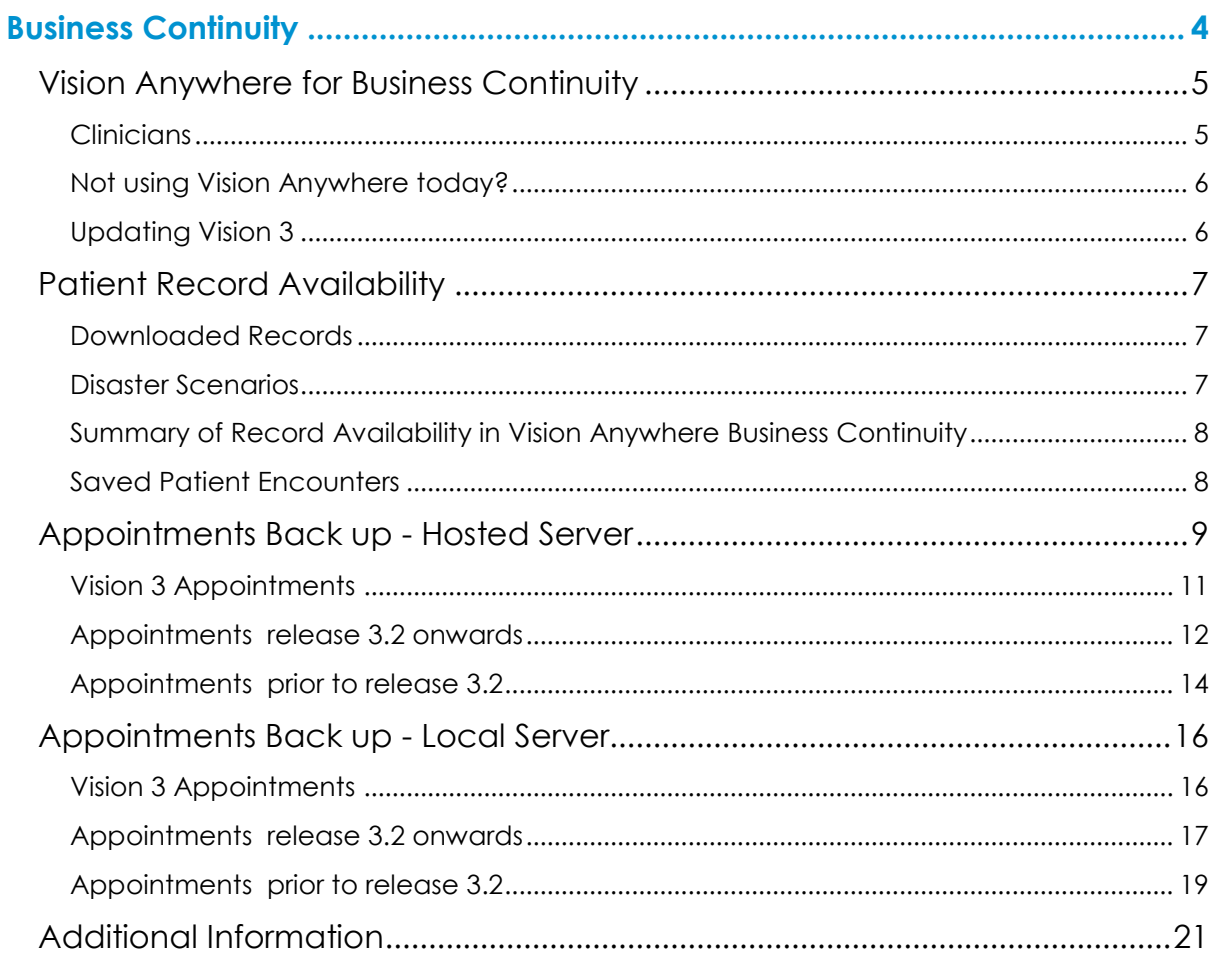

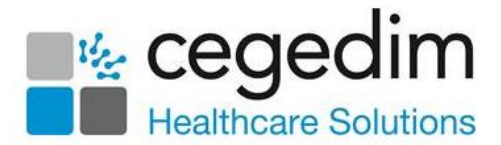

# <span id="page-3-0"></span>**Business Continuity**

Business Continuity provides a valuable service in the unlikely event of your clinical system being unavailable. This could occur due to:

- No internet access
- Your surgery experiencing a loss of power
- Your computer system being down

In the event of an internet failure, for example, a business continuity service enables you to log on to your computer and carry on accessing and recording clinical data. When the fault is rectified, any information recorded automatically uploads to your clinical system the next time you log on to it.

If there is a power outage you can then use **Vision Anywhere** on **Laptops**, **iOS** or **Android** mobile devices until your power is restored.

Please be aware of the following:

- The **Vision Anywhere Business Continuity** solution does not replicate full **Vision 3** functionality, however, it provides read and write access to key clinical data, acting as an 'insurance policy' for your practice.
- If you have a local server, the **Vision Anywhere Business Continuity** solution does not replace the need for you to run and maintain a robust back up procedure.
- The **Vision Anywhere Business Continuity** solution only downloads when you log on to **Vision Anywhere** as a clinician, so a part-time clinician or a clinician who has been on leave, may not have a full seven days in advance available.
- The following functionality is unavailable when working offline, for example, if there is an internet failure:
	- **Book appointments**
	- **Change which service/role you have logged in with, or switch appointments book**
	- **•** Print prescriptions
	- **Prescribing Decision Support**
	- **Repeat Medication Management**
	- **Test Requesting** The ability to launch external system is not available without internet access
	- **eMED3** Restricted, only 'Issued by Hand' eMED3s can be created
	- **Download new templates or calculators**
	- **Referral Letters** Your templates are not accessible
	- **Correspondence**

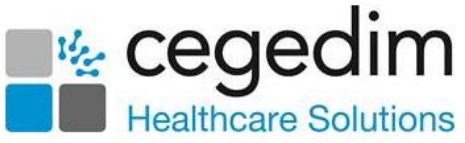

Your **Vision 3** appointments lists can also be backed up to local computers and printed as required, see **Appointments Back up - Hosted Server** on page **[9](#page-7-2)** or **Appointments Back up - Local Server** on page **[16](#page-14-0)** for details.

See **Vision Anywhere for Business Continuity** on page **[5](#page-4-0)** and **Patient Record Availability** on page **[7](#page-5-2)** for further details.

### <span id="page-4-0"></span>**Vision Anywhere for Business Continuity**

**Vision Anywhere** is set by default to automatically start when you log on to your computer. This is designed to prompt you to log on to **Vision Anywhere** which allows business continuity processes to run.

**Important** - You must log on to Windows as yourself, this facility does not work with shared Window log ins.

#### <span id="page-4-1"></span>**Clinicians**

Once you log into **Vision Anywhere** and select your appointments book, the records for patients in your appointments list, for seven days either side of today, automatically download. Although you can see this happening, the **Cloud** next to a patient name in your appointment list turns into a **Spinner** and then into an **Option menu**, it has no impact on you using **Vision Anywhere** in the usual way:

- **Awaiting Download**
- **Downloading**
- **Downloaded**

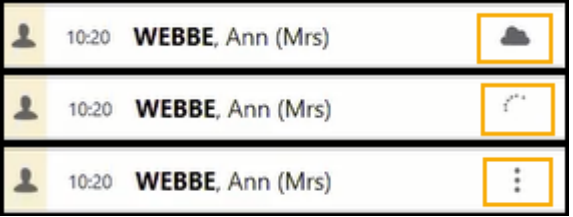

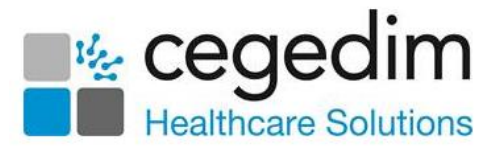

#### <span id="page-5-0"></span>**Not using Vision Anywhere today?**

You must log in every day to ensure downloaded patients are kept up to date. After logging in, if you do not want to use **Vision Anywhere** at the moment, close it using the **X** in the top right corner. This leaves **Vision Anywhere** running in your system tray which allows the business continuity solution to continue running in the background.

You can quickly see if you are currently logged in from your toolbar:

The **Vision Anywhere** symbol is green when you are logged in:

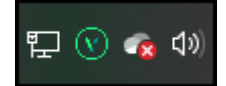

The **Vision Anywhere** symbol is grey when you are logged out:

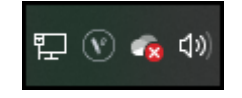

#### <span id="page-5-1"></span>**Updating Vision 3**

When connectivity to **Vision 3** is restored you must log into **Vision Anywhere**, this triggers the upload of the recorded consultations which updates your **Vision 3** system. Please check all **Encounters** are closed, if an encounter is left open the details are not sent to **Vision 3**.

<span id="page-5-2"></span>**Note** - Any open **Encounters** or **Encounters** saved on your device automatically delete after 90 days.

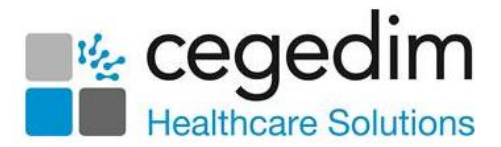

## <span id="page-6-0"></span>**Patient Record Availability**

#### <span id="page-6-1"></span>**Downloaded Records**

Each time you log on to **Vision Anywhere** and choose your appointment book, all the patients who have appointments seven days either side of today, in the selected book, automatically download in the background.

These patient records, along with any patient records you manually download are available for you to view and record clinical data in the event of a disaster scenario.

It is strongly recommended that each appointment book owner logs into **Vision Anywhere** on a daily basis, to trigger the automatic download.

#### <span id="page-6-2"></span>**Disaster Scenarios**

The availability of patient records varies depending on the nature of the fault:

**No internet access** - If your internet connection is faulty your practice cannot connect to the internet and therefore the data centre. As detailed above downloaded records are available.

If you wish to view the record for a patient who has not been downloaded, these are available via **Vision Anywhere** mobile (subject to 3G / 4G coverage), which connects directly to the data centre.

Should your practice have Wi-Fi that is independent of the internet connection that has failed, if you connect to this and log into **Vision Anywhere** all current patient records are available.

- **Vision 3 System Unavailable** In the rare event of your **Vision 3** system being unavailable, access to previously downloaded records is available as detailed above.
- **Cegedim Healthcare Solutions Data Centre Issue** The hosting of your **Vision 3** system is highly resilient, with dual centres which offer live replication and fail over. In the event of one of the data centres failing, the other data centre takes over, you may experience a short delay whilst this happens.

In the interim access to previously downloaded records is available as detailed above.

> **Power Cut** - If there is a disruption to the power supply into the practice building, **Vision Anywhere** mobile (subject to 3G/4G coverage) provides live access to all your current patient records.

**Note** - When your system becomes available, next time you log onto **Vision Anywhere** all the closed **Encounters** automatically write back to **Vision 3**.

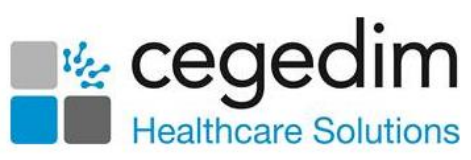

#### <span id="page-7-0"></span>**Summary of Record Availability in Vision Anywhere Business Continuity**

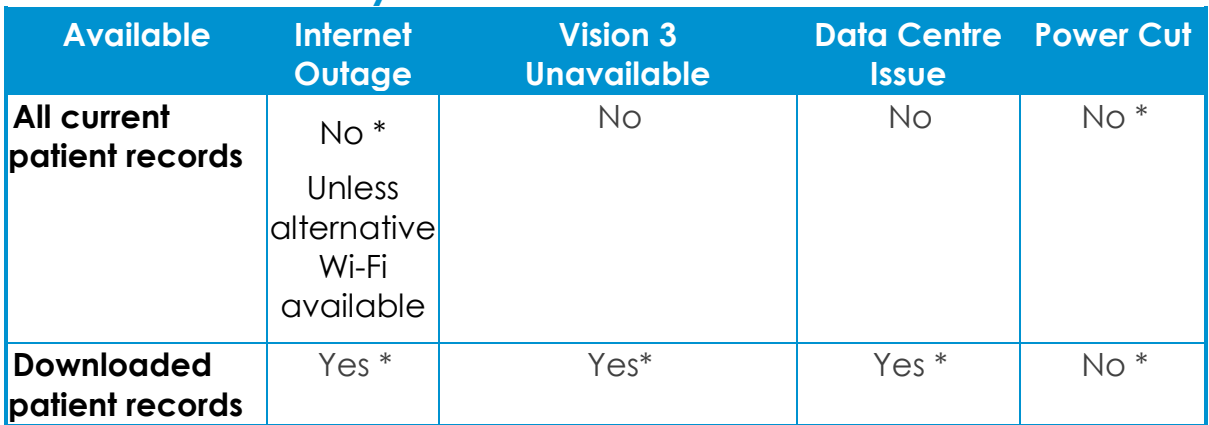

- **No \*** All current patient records are available from **Vision Anywhere** Mobile.
- **Yes \*** You need to log into **Vision Anywhere** daily and select your appointment book to trigger the automatic download of the patient records in your chosen appointment book, this is for seven days either side of today.

#### <span id="page-7-1"></span>**Saved Patient Encounters**

These records are encrypted and stored locally on your device, they are not available from any other device. If you add data to a patient record, you must close the **Vision Anywhere** and log onto **Vision Anywhere** on the same device within 90 days to trigger the upload to your **Vision 3** system, otherwise the data is deleted.

The data is also deleted if you forget your password.

<span id="page-7-2"></span>See **Vision Anywhere for Business Continuity** on page **[5](#page-4-0)** for details.

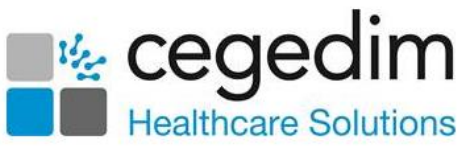

### <span id="page-8-0"></span>**Appointments Back up - Hosted Server**

To provide access to your appointment list in the case of a network problem, **Vision 3 Appointments** and **Appointments** release 3.2 onwards have an automatic text file backup available. We recommended you run the backup on two workstations, usually a front office workstation and a back office workstation. It is important that the backups do not run at the same time.

**Important** - **Appointments** must be open for an automatic backup to take place.

To enable the back up of **Appointments** to a local drive you must first configure your remote desktop connection to allow access. You can then configure **Appointments** to back up to the local computer.

**Note** - In Scotland this should be set up on your behalf.

To configure the remote desktop to access the local drive:

- 1. From your main Windows screen, right click on the **Remote Desktop** icon and select **Edit**.
- 2. The **Remote Desktop Connection** screen displays, select the **Local Resources** tab:

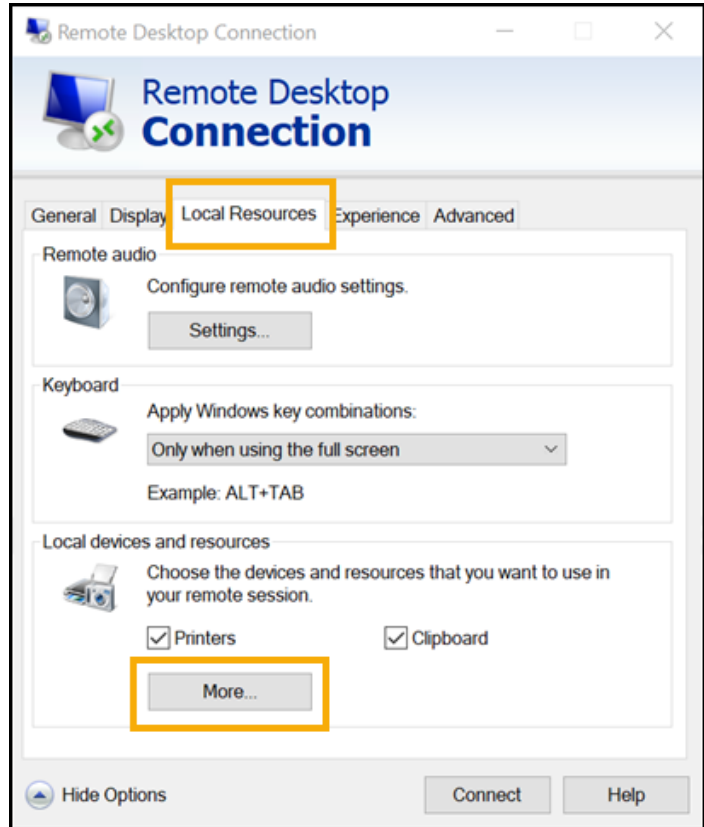

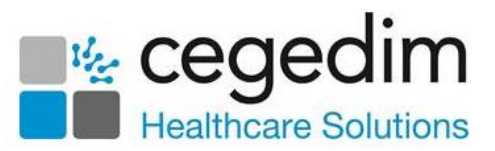

3. Select **More** and then tick **Drives**:

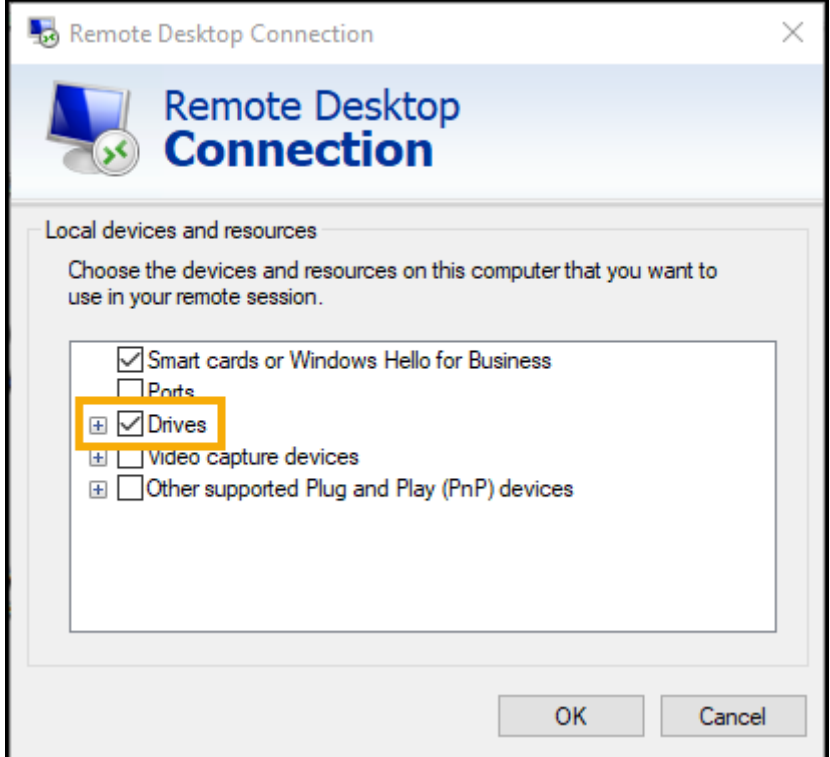

- 4. Select **OK** to save.
- 5. Now, select the **General** tab.
- 6. Select **Save As** and the file name **Remote Vision.rdp** displays, select **Save**.
- 7. You are prompted to replace the existing file, select **Yes**.

Create a new folder on your drive C:

- 1. From the Windows menu select **File explorer**.
- 2. Right click on **Local Disk (C)** and select **New - Folder**.
- 3. Enter a name in **New Folder**, for example, BackUp.
- 4. Press **Return** on your keyboard and the new directory saves under the C Drive.

Once you have configured the remote desktop on the computer and created a new folder, you can activate the **Appointments** back up on both workstations:

Select the version of **Appointments** you use:

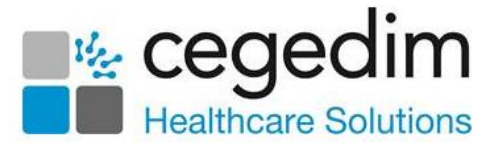

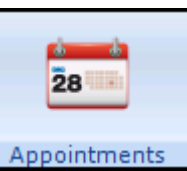

#### <span id="page-10-0"></span>**Vision 3 Appointments Appointments**

- 1. From the **Vision 3 front screen**, select **Appointments – Maintenance – System Constants**.
- 2. Select the **Backup** tab:

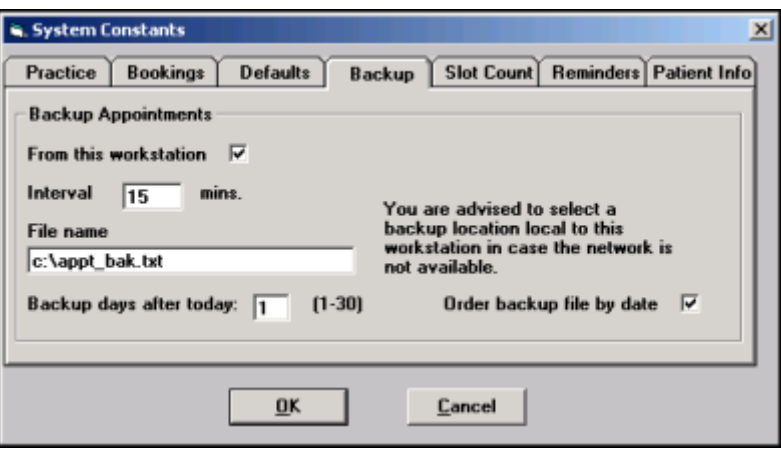

- 3. Complete as follows:
	- **From this workstation** Tick, to select this workstation.
	- **Interval** Set to 15 minutes on the front office workstation and 59 minutes on the back office workstation.
	- **File name** Change to \\tsclient\c\BackUp\appt\_bak.txt.
	- **Backup days after today** Select how many days ahead you wish to backup, this ranges from 1-10 days, the recommendation being one day on the front office workstation and three days on the back office workstation.
	- **Order backup file by date** Tick to list appointments in date order.
- 4. Select **OK** to save.

To access the backup, navigate to C:\BackUp on your local pc and the appt bak.txt is available.

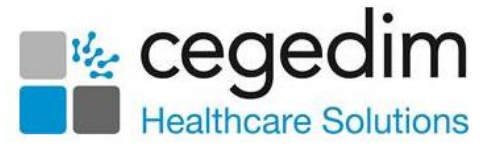

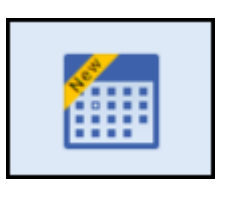

#### <span id="page-11-0"></span>**Appointments release 3.2 onwards**

1. From the **Vision 3** front screen, select **Appointments <b>Letter Steps**, or

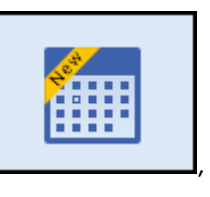

from your desktop, select **Appointments and log in.** 

2. Select the arrow next to you name and select **Preferences**:

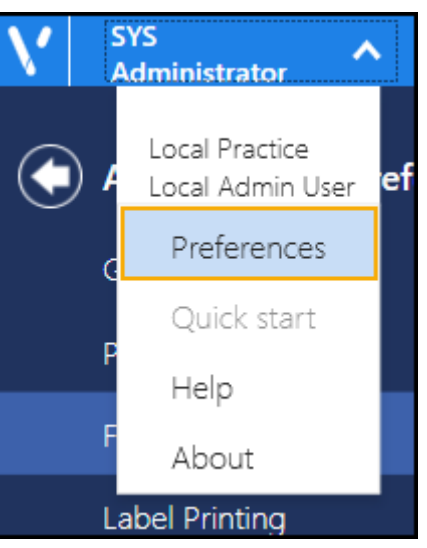

3. Select **Backup** and the **Backup Appointments** screen displays:

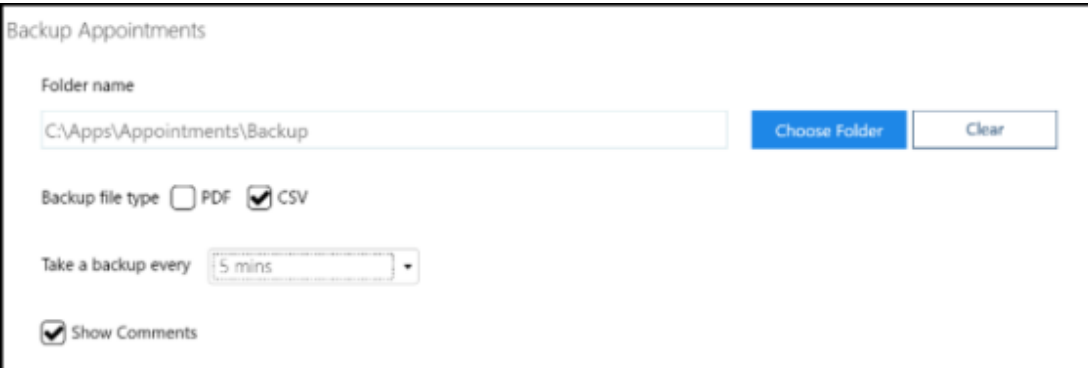

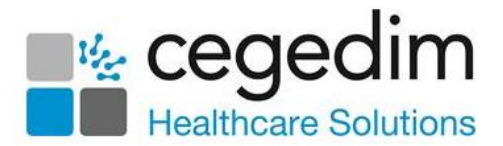

- 4. Complete as required:
	- **Folder name** Select **Choose Folder** to select where you want your backup to store. Select **Clear** to clear the current location.

If a drive is no longer available an error message displays 'Selected backup location (file\_location) is not available or cannot be written to. Please select a new backup folder. If you select to continue without backup then you may be prompted again when next opening Appointments.' Select from:

- **Try Again** Select to try the same location.
- **Change backup folder** Select to open the **Browse for Folder** screen and choose a new folder.
- **Continue without backup** Select to continue without a backup. Until a backup is set, you are prompted each time you log into **Appointments**.
- **Backup file type** Select whether to output the backup as a PDF (printable) or an CSV (Microsoft Excel) file.
- **Take a backup every** Select the backup schedule in minutes from the available list.
- **Show Comments** Tick to include **Appointment** comments in the backup file.

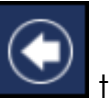

5. Select the **Back arrow** to save and close the **Appointments Preferences** screen.

The backup file contains one week of appointment data going forwards, including the current date. Each time a backup is taken the previous file overwrites.

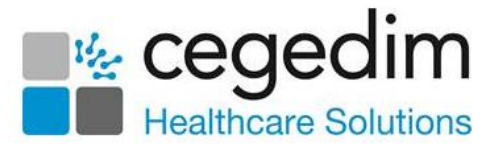

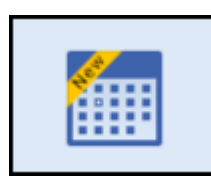

#### <span id="page-13-0"></span>**Appointments Prior to release 3.2**

To enable you to run your surgeries and clinics in the event of network issues, you can export your **Appointments** lists to either PDF (printable) or CSV (Microsoft Excel) format.

**Training Tip** - You may want to run this each evening for the following day.

To export appointments for a specific day:

- 1. From the **Reception** screen, select the day required.
- 2. Select **Options <b>a** and then **Export Appointments**.
- 3. The **Export all appointments** screen displays:

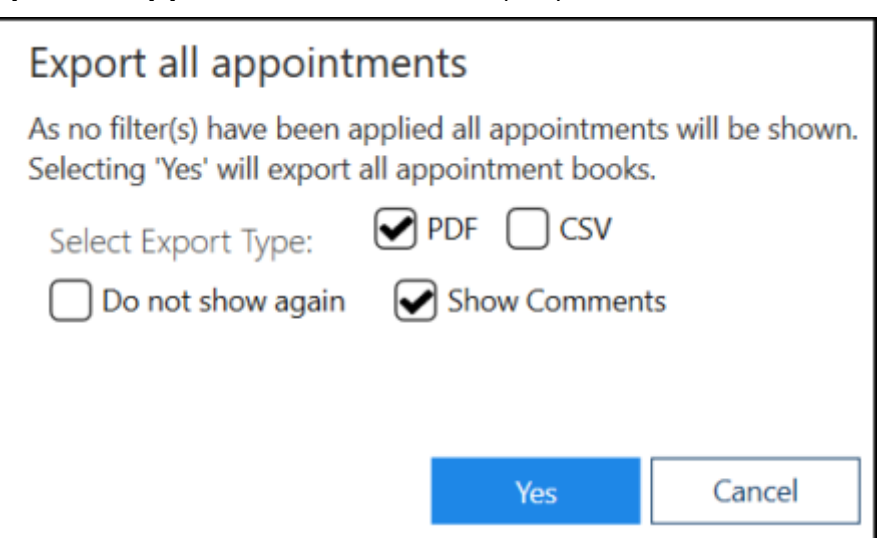

- 4. Complete as follows:
	- **Select Export Type** Select from:
		- **PDF** Tick to create a printed list.
		- **CSV** Tick to export the appointments into an Excel spreadsheet.
	- **Do not show again** Tick to skip this screen in future.
	- **Show Comments** Tick to include any appointment comments in the export.
- 5. Select **Yes** to start the export.

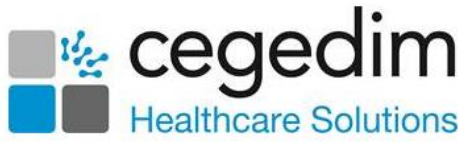

6. The **Save As** screen displays, select where to save the file to and give it a name:

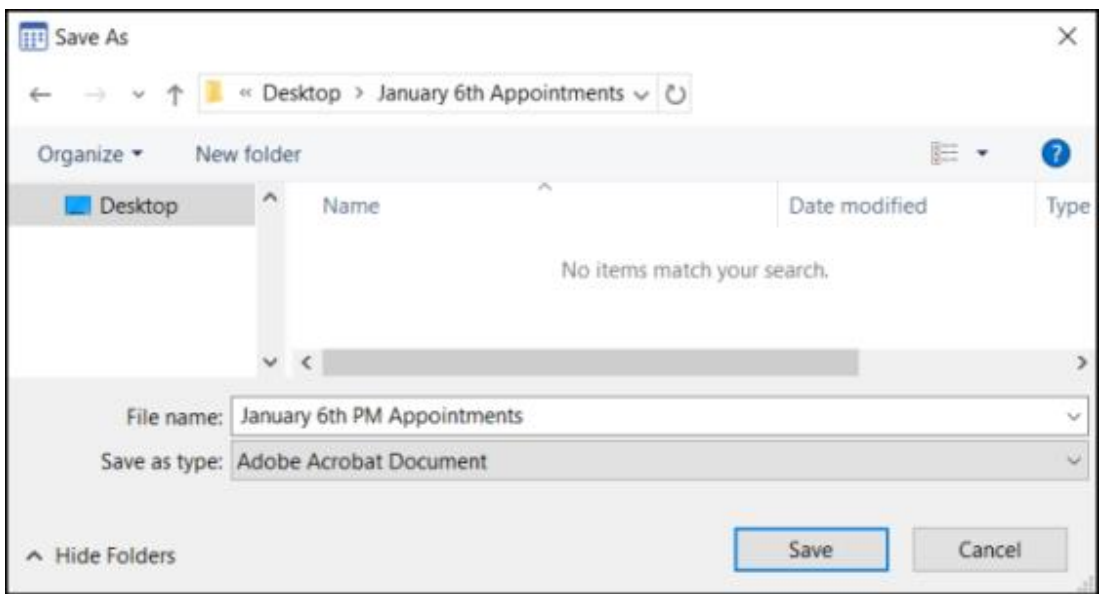

7. The **Export Complete** screen displays, select **OK** to close:

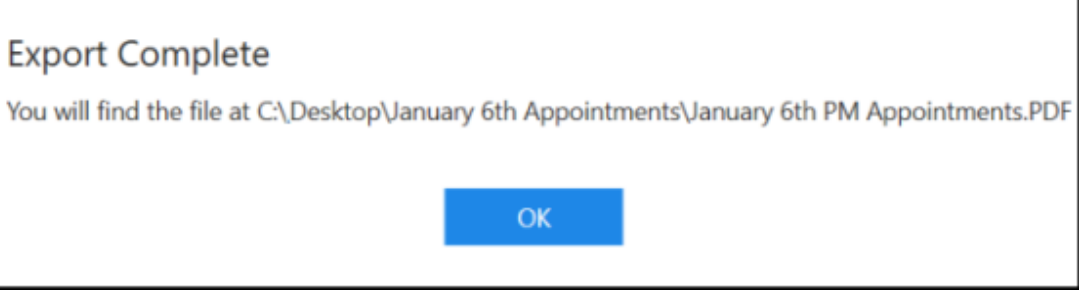

See [Exporting Appointments for Business Continuity](http://help.visionhealth.co.uk/appointments_new/Content/D_Full_Help/Utilities/Exporting_Appointments_for_BC.htm) in the **Appointments Help Centre** for more details.

**Training Tip** - Optionally, right click on the file and select **Create shortcut**, this can be placed on the desktop for easy access.

<span id="page-14-0"></span>**Remember** - **Appointments** must be open for the back up to take place.

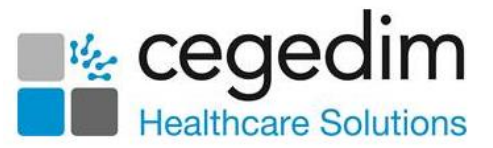

### <span id="page-15-0"></span>**Appointments Back up - Local Server**

<span id="page-15-1"></span>If you have your own server, select the version of **Appointments** you use:

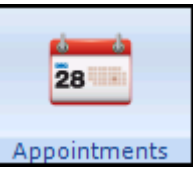

#### **Vision 3 Appointments**

- 1. From the **Vision 3 front screen**, select **Appointments – Maintenance – System Constants**.
- 2. Select the **Backup** tab:

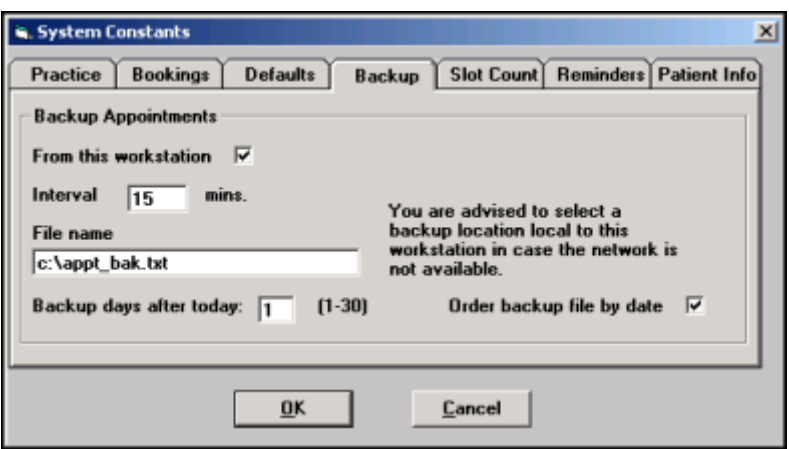

- 3. Complete as follows:
	- **From this workstation** Tick, to select this workstation.
	- **Interval** Set to 15 minutes on the front office workstation and 59 minutes on the back office workstation.
	- **File name** Change to c:\appt\_bak.txt.
	- **Backup days after today** Select how many days ahead you wish to backup, this ranges from 1-10 days, the recommendation being one day on the front office workstation and three days on the back office workstation.
	- **Order backup file by date** Tick to list appointments in date order.
- 4. Select **OK** to save.

If you now navigate to C:\ on your local pc, the appt\_bak.txt is available.

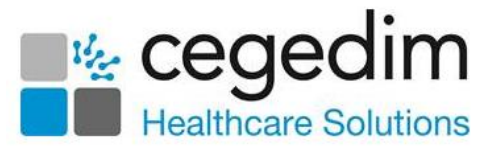

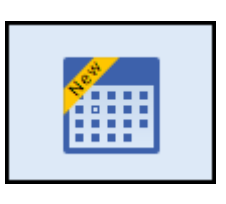

#### <span id="page-16-0"></span>**Appointments release 3.2 onwards**

1. From the **Vision 3** front screen, select **Appointments Letter Constant**, or

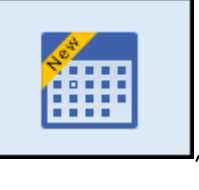

from your desktop, select **Appointments and log in.** 

2. Select the arrow next to you name and select **Preferences**:

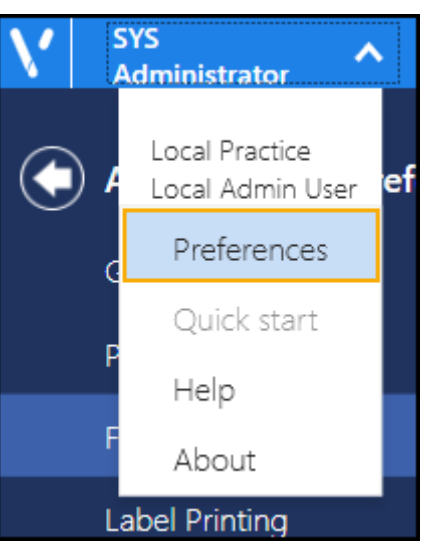

3. Select **Backup** and the **Backup Appointments** screen displays:

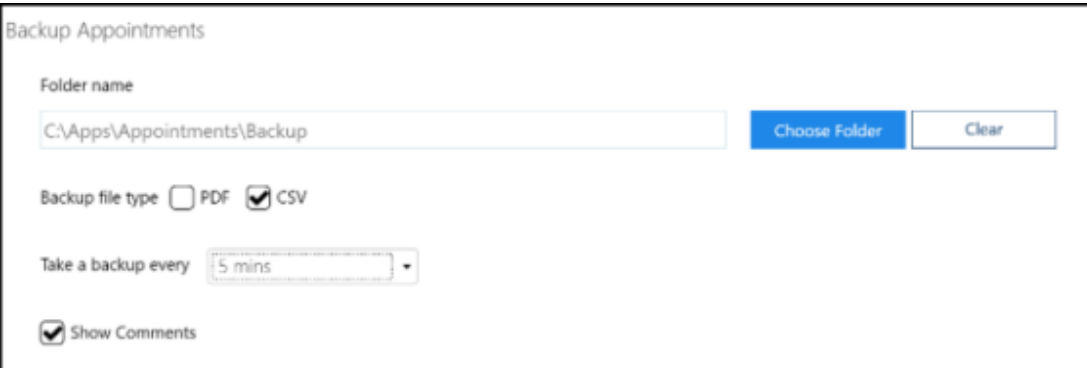

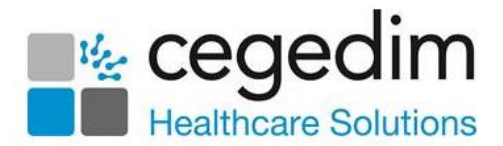

- 4. Complete as required:
	- **Folder name** Select **Choose Folder** to locate the required and select where you want your backup to store. Select **Clear** to clear the current location.

If a drive is no longer available an error message displays 'Selected backup location (file\_location) is not available or cannot be written to. Please select a new backup folder. If you select to continue without backup then you may be prompted again when next opening Appointments.' Select from:

- **Try Again** Select to try the same location.
- **Change backup folder** Select to open the **Browse for Folder** screen and choose a new folder.
- **Continue without backup** Select to continue without a backup. Until a backup is set, you are prompted each time you log into **Appointments**.
- **Backup file type** Select whether to output the backup as a PDF (printable) or an CSV (Microsoft Excel) file.
- **Take a backup every** Select the backup schedule in minutes from the available list.
- **Show Comments** Tick to include **Appointment** comments in the backup.

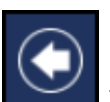

**Preferences** screen,

5. Select the **Back arrow** to save and close the **Appointments** 

The backup file contains one week of appointment data going forwards, including the current date. Each time a backup is taken the previous file overwrites.

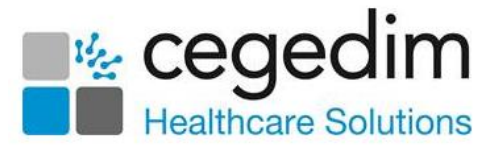

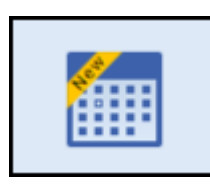

#### <span id="page-18-0"></span>**Appointments Prior to release 3.2**

To enable you to run your surgeries and clinics in the event of network issues, you can export your Appointments lists to either PDF (printable) or CSV (Microsoft Excel) format.

**Training Tip** - You may want to run this each evening for the following day.

To export appointments for a specific day:

- 1. From the **Reception** screen, select the day required.
- 2. Select **Options and then Export Appointments.**
- 3. The **Export all appointments** screen displays:

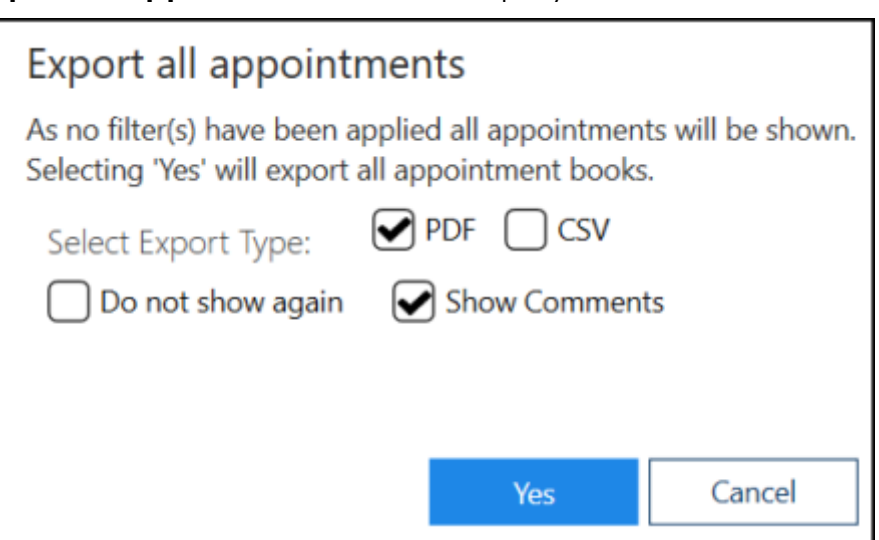

- 4. Complete as follows:
	- **Select Export Type** Select from:
		- **PDF** Tick to create a printed list.
		- **CSV** Tick to export the appointments into an Excel spreadsheet.
	- **Do not show again** Tick to skip this screen in future.
	- **Show Comments** Tick to include any appointment comments in the export.
- 5. Select **Yes** to start the export.

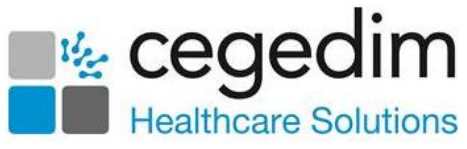

6. The **Save As** screen displays, select where to save the file to and give it a name:

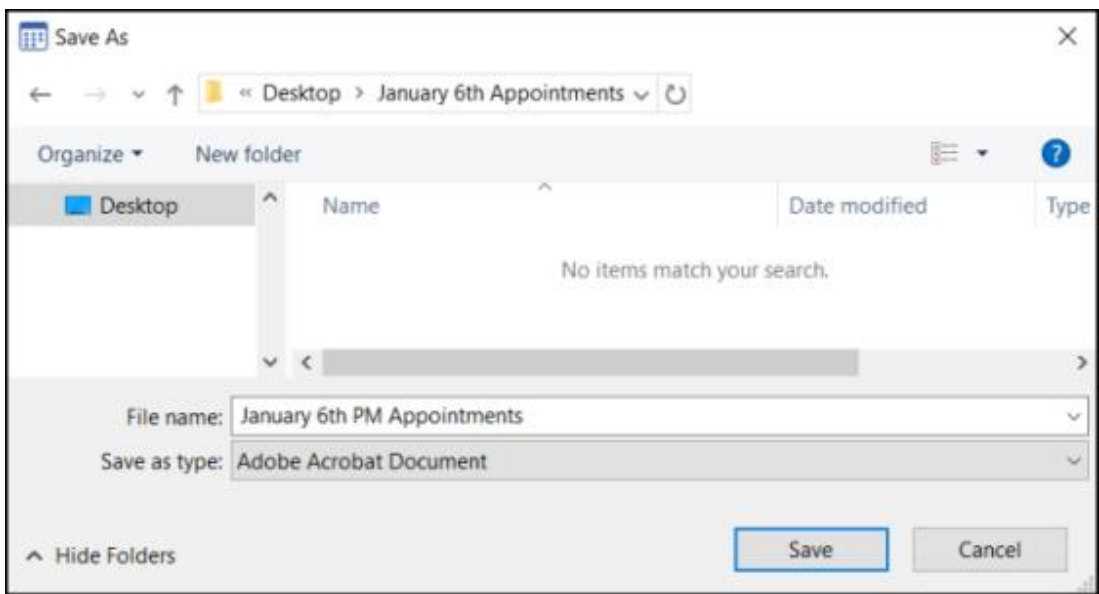

7. The **Export Complete** screen displays, select **OK** to close:

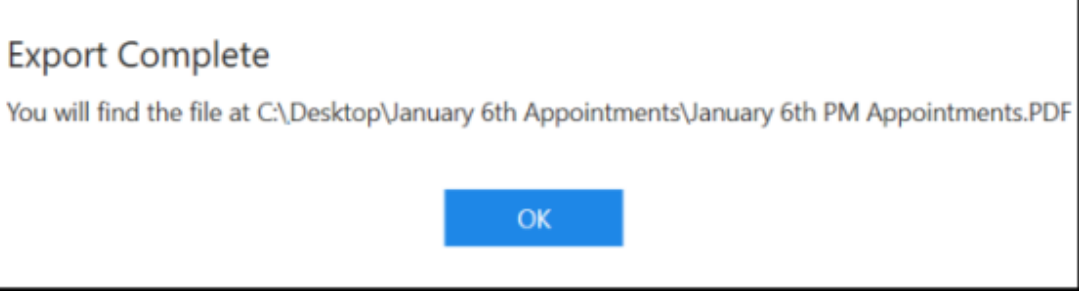

See [Exporting Appointments for Business Continuity](http://help.visionhealth.co.uk/appointments_new/Content/D_Full_Help/Utilities/Exporting_Appointments_for_BC.htm) in the **Appointments Help Centre** for more details.

**Training Tip** - Optionally, right click on the file and select **Create shortcut**, this can be placed on the desktop for easy access.

**Note** - **Appointments** must be open for the back up to take place.

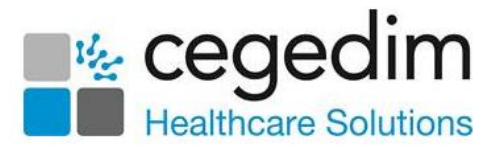

## <span id="page-20-0"></span>**Additional Information**

For details about setting up staff, logging in and navigating **Vision Anywhere** see:

- **Vision Anywhere for Windows Desktop Help Centre** The full help centre for the latest released version of **Vision Anywhere** for Windows Desktop can be accessed from the following link [http://help.visionhealth.co.uk/va/windows/content/home.htm.](http://help.visionhealth.co.uk/va/windows/content/home.htm)
- **Vision Anywhere Mobile** You can also access **Vision Anywhere** on a mobile device, there are help centres for the following platforms detailing how to use the software and including short video overviews:
	- **iOS** [http://help.visionhealth.co.uk/va/IOS/content/home.htm.](http://help.visionhealth.co.uk/va/IOS/content/home.htm)
	- **Android** [http://help.visionhealth.co.uk/va/android/Content/Home.ht](http://help.visionhealth.co.uk/va/android/Content/Home.htm) [m](http://help.visionhealth.co.uk/va/android/Content/Home.htm)

Mobile apps are reliant on 3G/4G (or wifi) to offer real time access to patient records. This provides resilience in the situation of a power cut to the surgery.

When you sign into **Vision Anywhere** on a mobile device and select an appointment book, the appointments 7 days either side of today automatically download to the device. You can also manually download records to a device, very useful for home visits where the network coverage is not reliable:

- Selecting and Downloading Patients iOS [http://help.visionhealth.co.uk/va/ios/main/Content/Tripane](http://help.visionhealth.co.uk/va/ios/main/Content/Tripane%20Help/2%20-%20Selecting%20and%20Downloading%20Patients.htm)  Help/2 - [Selecting and Downloading Patients.htm.](http://help.visionhealth.co.uk/va/ios/main/Content/Tripane%20Help/2%20-%20Selecting%20and%20Downloading%20Patients.htm)
- Selecting and Downloading Patients Android [http://help.visionhealth.co.uk/va/android/main/Content/Tripane/](http://help.visionhealth.co.uk/va/android/main/Content/Tripane/2%20-%20Select%20and%20Download%20Patients.htm) 2 - [Select and Download Patients.htm](http://help.visionhealth.co.uk/va/android/main/Content/Tripane/2%20-%20Select%20and%20Download%20Patients.htm)

**Reminder** - We recommend you print out this guide and keep it in a safe place in case you need it.